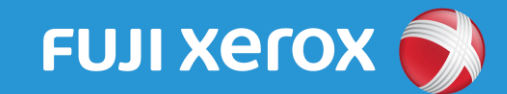

Cloud On-Demand Printへの ファイル登録方法

以下の手順にてファイルを 登録してください。

# Webブラウザーからの利用方法

パソコン・スマートフォンのブラウザーより 以下のURLを指定し、接続します。 **サイトにアクセス** 

https://cloudodp.fujixerox.com/ guestweb/

※ QRコードで 接続することも 可能です。

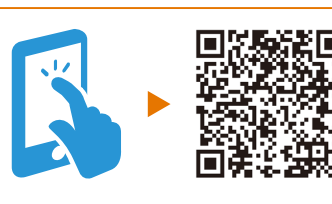

# **2** ユーザーID・パスワードの入力

Cloud On-Demand Printのログイン画面が ―― <mark>5</mark> プ**リント予約番号の確認**<br><sub>表示されます。</sub> 表示されます。

ユーザーID・パスワードを入力し、 「ログイン」を押します。

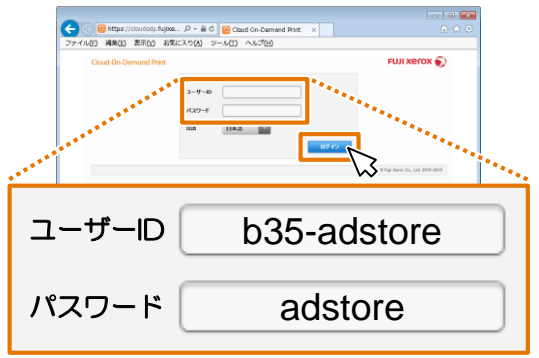

## **3** ファイルの選択

ファイルの「参照」を押し、アップロードする ファイルを選択します。

※ ドロップ領域へのファイルのドラッグ&ドロップでも アップロードできます。

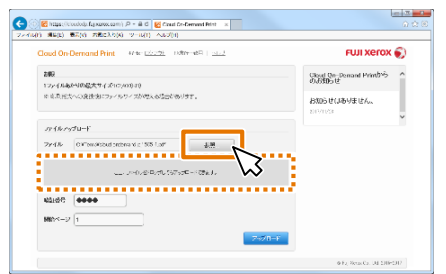

## 4 暗証番号の設定

暗証番号(数字4桁)を入力し、 「アップロード」を押します。 ※ 暗証番号を控えておいてください。

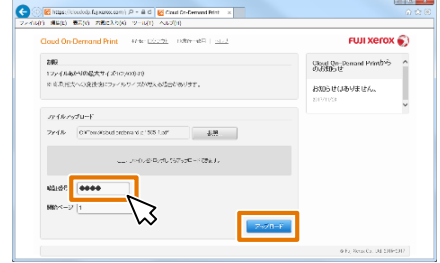

ファイルがアップロードされたことを 確認します。 「プリント予約番号」をメモします。

※ この画面を閉じるとプリント予約番号を 確認できなくなりますのでご注意ください。

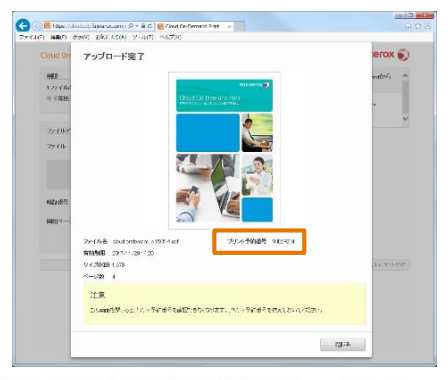

#### アップロード可能な主な文書フォーマット

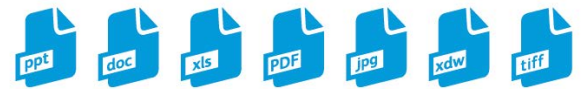

Microsoft® Office文書、DocuWorks文書注1、PDF注2、Web ページ注3の他、スマートフォンなどで撮影した写真もプリント できます。

`ここここ。<br>注記:PC上やiOS/Android™端末上での表示と、実際のプリント結果とが異なる場合が あります。

注記:写真がプリントできるのは、印画紙ではなく、A4/A3サイズの普通用紙です。 注1:ファイルに特殊な文字(外字や特殊文字など)が含まれていると、PC上やiOS/Android™

端末上での表示と、実際のプリント結果とが異なる場合があります。 注2:ファイルにフォントが埋め込まれていないと、PC上やiOS/Android™端末上での表

注3:iOS/Android™端末でアップロードできます。

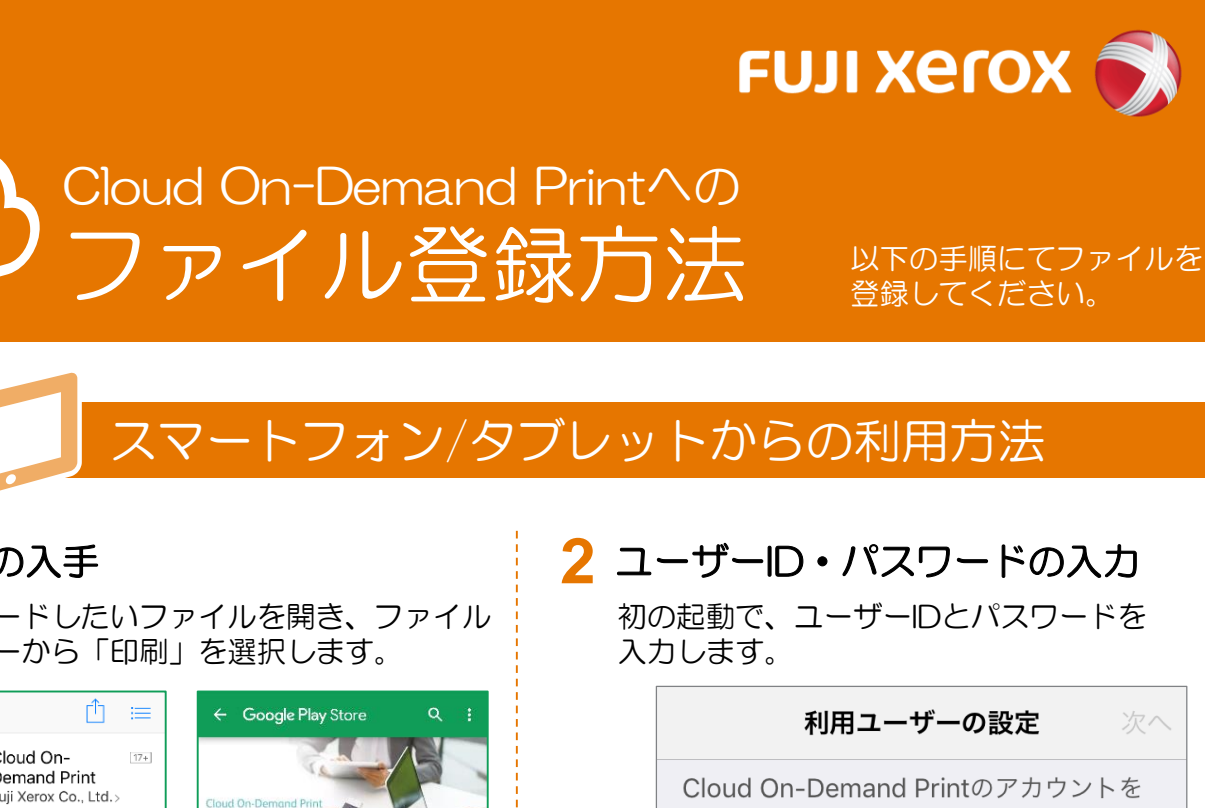

## **アプリの入手**

アップロードしたいファイルを開き、ファイル のメニューから「印刷」を選択します。

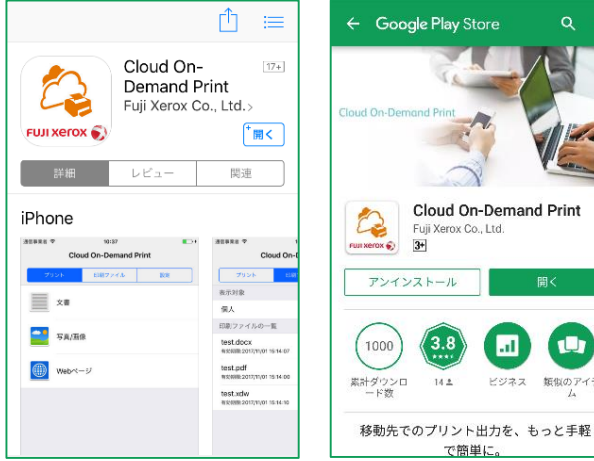

### iOS端末を利用する場合

#### App Storeから [Cloud On-Demand Print]アプリを検索

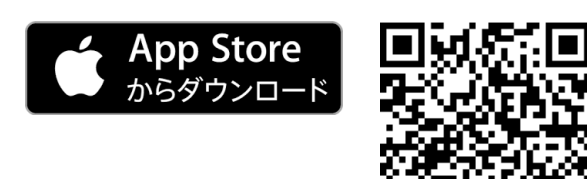

# Android端末を利用する場合

Google Play<sup>™</sup>から [Cloud On-Demand Print]アプリを検索 Google Play で手に入れよう

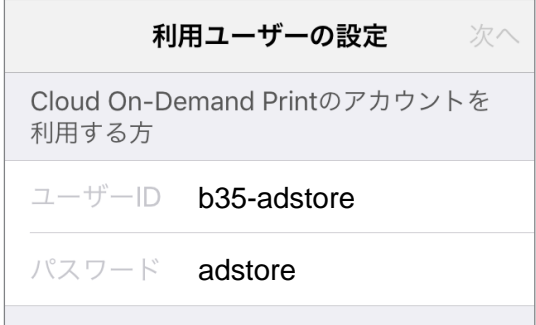

# **3** テナントを選択します

テナント名を確認し、保存をタップします。

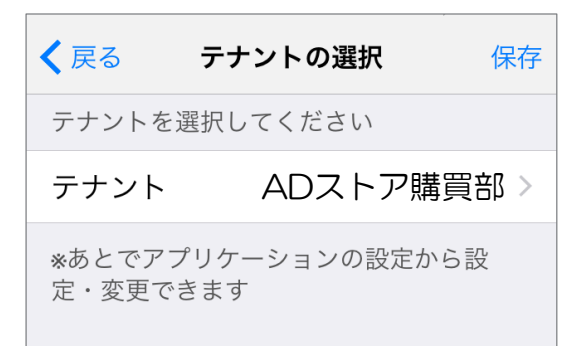

# **4** さあ、使いましょう!

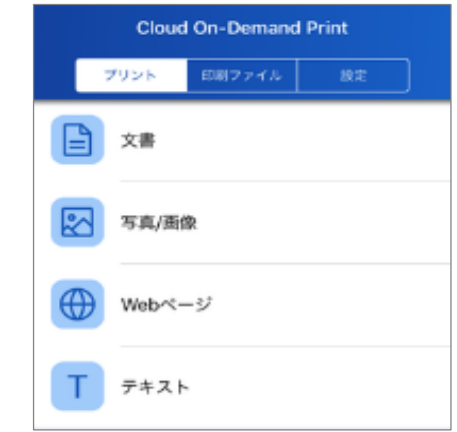

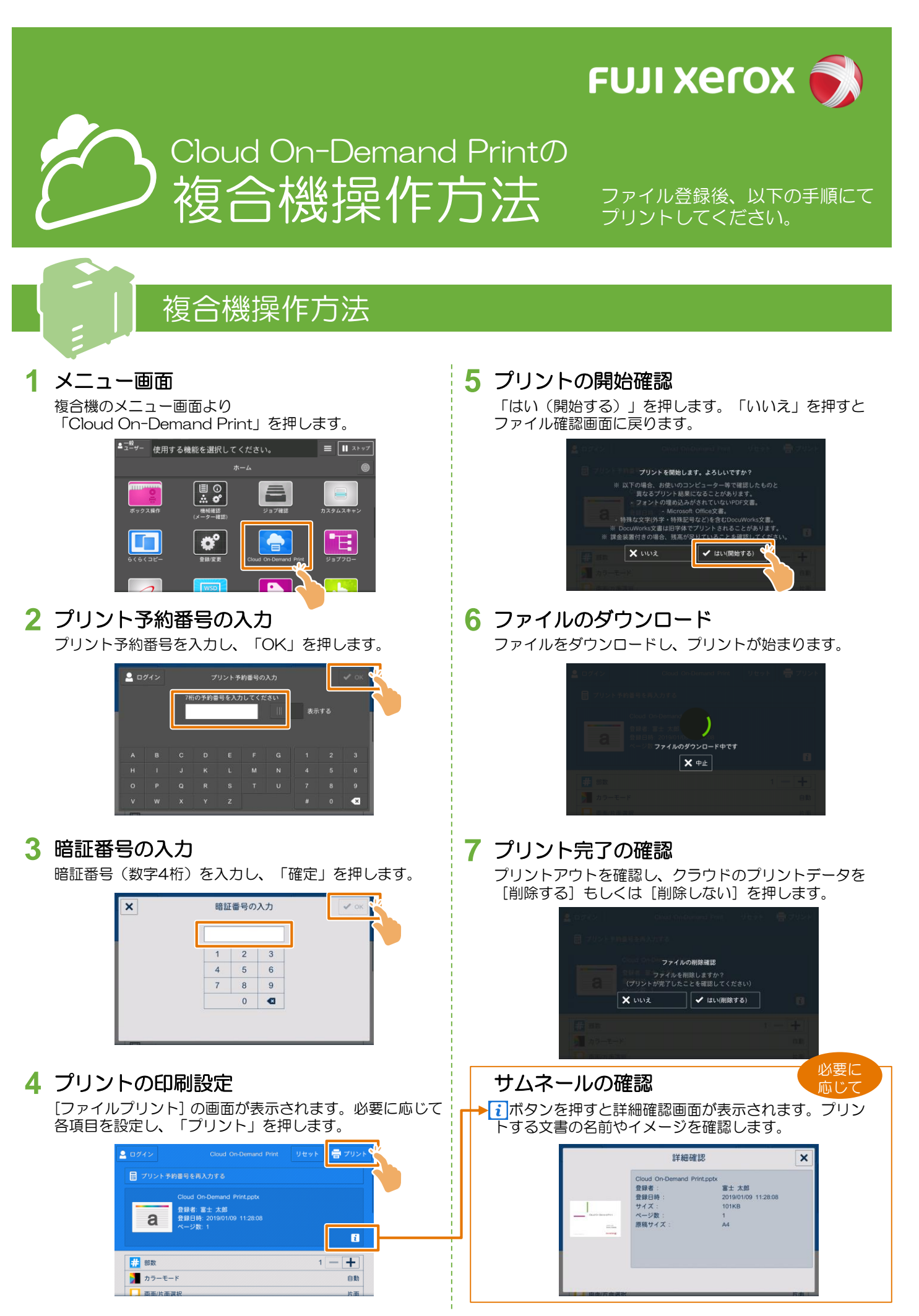

※ Cloud On-Demand Printは、富士ゼロックス株式会社の登録商標または商標です。その他の製品名、会社名は各社の登録商標または商標です。